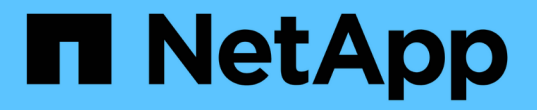

## 유지보수 구성 절차 StorageGRID Appliances

NetApp May 10, 2024

This PDF was generated from https://docs.netapp.com/ko-kr/storagegrid-appliances/sg6100/managedrives-tab.html on May 10, 2024. Always check docs.netapp.com for the latest.

# 목차

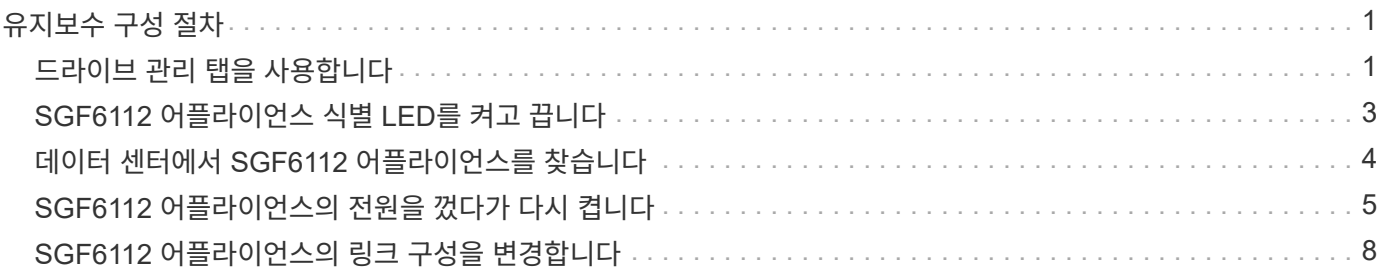

# <span id="page-2-0"></span>유지보수 구성 절차

## <span id="page-2-1"></span>드라이브 관리 탭을 사용합니다

그리드 관리자의 드라이브 관리 탭을 사용하여 SGF6112 어플라이언스의 드라이브에 대한 문제 해결 및 유지 관리 작업을 수행할 수 있습니다.

시작하기 전에

• 를 사용하여 그리드 관리자에 로그인했습니다 ["](https://docs.netapp.com/us-en/storagegrid-118/admin/web-browser-requirements.html)[지원되는](https://docs.netapp.com/us-en/storagegrid-118/admin/web-browser-requirements.html) [웹](https://docs.netapp.com/us-en/storagegrid-118/admin/web-browser-requirements.html) [브라우저](https://docs.netapp.com/us-en/storagegrid-118/admin/web-browser-requirements.html)[".](https://docs.netapp.com/us-en/storagegrid-118/admin/web-browser-requirements.html)

이 작업에 대해

SGF6112 어플라이언스와 이 있는 경우 ["](https://docs.netapp.com/us-en/storagegrid-118/admin/admin-group-permissions.html)[스토리지](https://docs.netapp.com/us-en/storagegrid-118/admin/admin-group-permissions.html) [어플라이언스](https://docs.netapp.com/us-en/storagegrid-118/admin/admin-group-permissions.html) [관리자](https://docs.netapp.com/us-en/storagegrid-118/admin/admin-group-permissions.html) [또는](https://docs.netapp.com/us-en/storagegrid-118/admin/admin-group-permissions.html) [루트](https://docs.netapp.com/us-en/storagegrid-118/admin/admin-group-permissions.html) [액세스](https://docs.netapp.com/us-en/storagegrid-118/admin/admin-group-permissions.html) [권한](https://docs.netapp.com/us-en/storagegrid-118/admin/admin-group-permissions.html)["](https://docs.netapp.com/us-en/storagegrid-118/admin/admin-group-permissions.html)어플라이언스 세부 정보 페이지에 드라이브 관리 탭이 나타납니다.

드라이브 관리 탭에는 다음 보기가 포함되어 있습니다.

레이아웃

어플라이언스의 데이터 스토리지 드라이브 레이아웃 드라이브 세부 정보를 보려면 드라이브를 선택합니다.

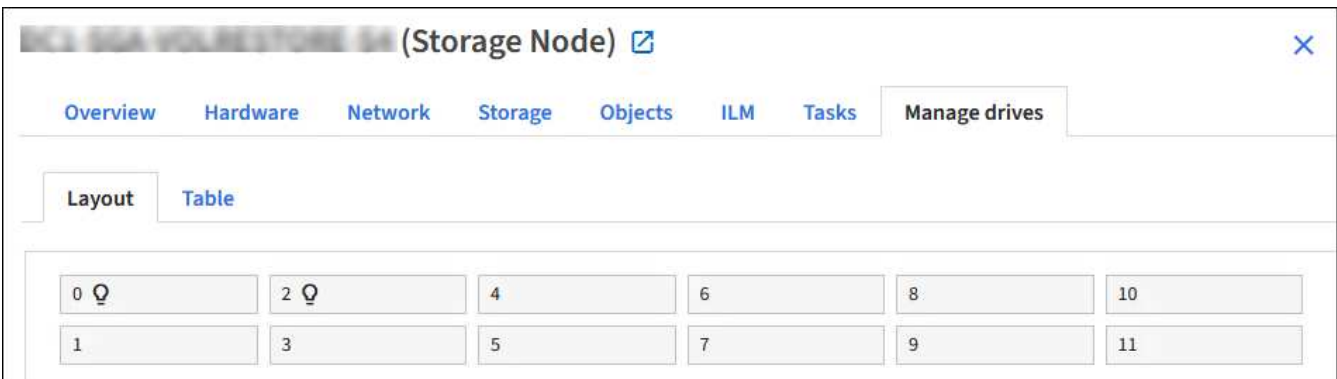

표

각 드라이브에 대한 정보를 나열합니다. 드라이브 세부 정보를 보려면 드라이브를 선택합니다.

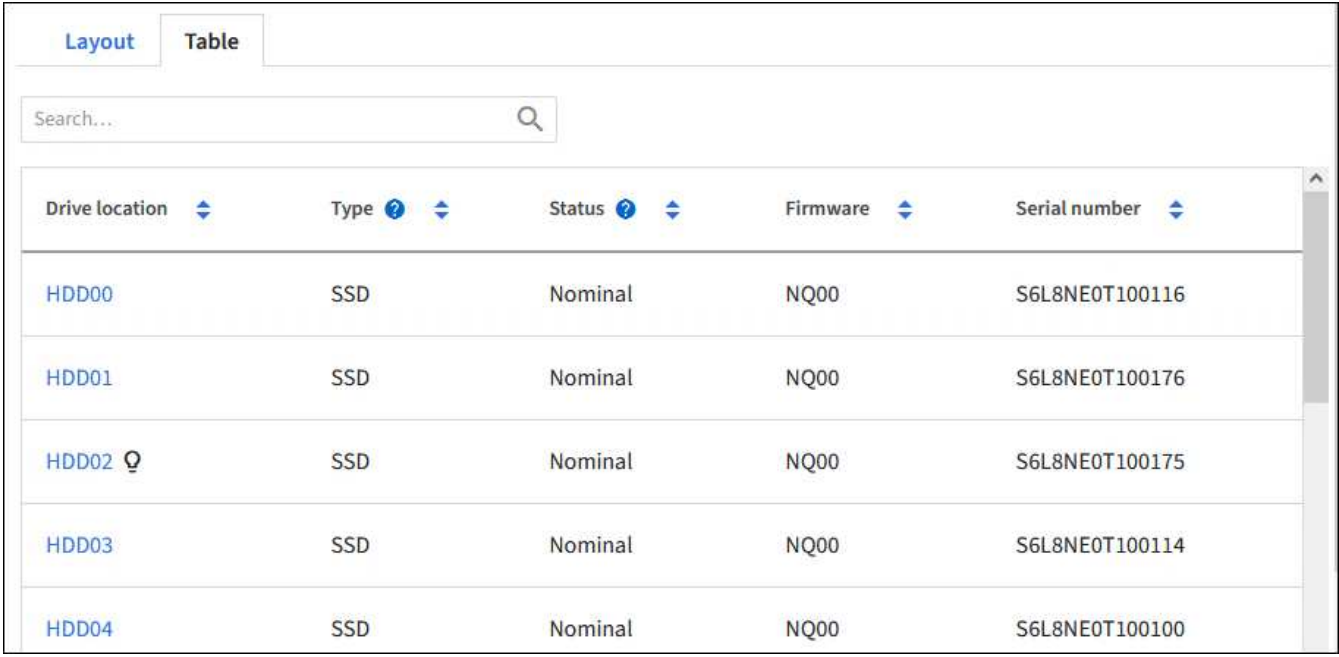

#### 드라이브 세부 정보

각 드라이브에 대한 요약 아래 단계에 설명된 대로 해당 작업 버튼을 선택합니다.

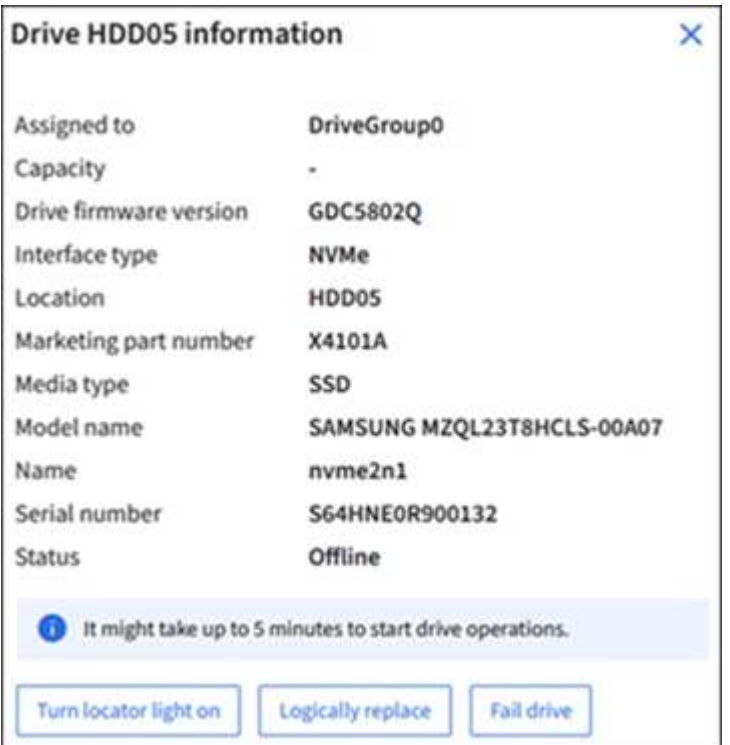

### 로케이터 조명을 켜거나 끕니다

어플라이언스에서 드라이브를 물리적으로 찾으려면:

- 1. 그리드 관리자에서 \* nodes \* > \* *data center* \* 를 선택합니다.
- 2. select \**appliance storage node* \* > \* 드라이브 관리 \* > \* 레이아웃 \* > \* *drive* \* 를 선택합니다.

드라이브 세부 정보 패널이 나타납니다.

3. 로케이터 조명 켜기 \* 를 선택합니다.

- $\cdot$  전구 아이콘  $\Omega$  드라이브에 대해 나타납니다.
- 물리적 드라이브에서 주황색 LED가 깜박입니다.
- 4. 로케이터 라이트를 끄려면 \* 로케이터 라이트 끄기 \* 를 선택합니다.

논리적으로 드라이브를 교체합니다

스토리지 어플라이언스의 드라이브를 재구성하거나 다시 초기화해야 하는 경우:

- 1. 그리드 관리자에서 \* nodes \* > \* *data center* \* 를 선택합니다.
- 2. select \**appliance storage node* \* > \* 드라이브 관리 \* > \* 레이아웃 \* > \* *drive* \* 를 선택합니다.

드라이브 세부 정보 패널이 나타납니다.

3. 논리적으로 대체 \* 를 선택합니다.

드라이브 세부 정보 패널에서 드라이브 상태는 \_Rebuilding\_으로 표시됩니다. 드라이브를 재구축하는 데 최대 5분이 소요될 수 있습니다.

#### 드라이브 오류

문제 해결을 위해 결함이 있는 것으로 의심되는 드라이브를 수동으로 "실패"할 수 있습니다. 그러면 해당 드라이브 없이 시스템이 실행됩니다.

- 1. 그리드 관리자에서 \* nodes \* > \* *data center* \* 를 선택합니다.
- 2. select \**appliance storage node* \* > \* 드라이브 관리 \* > \* 레이아웃 \* > \* *drive* \* 를 선택합니다.

드라이브 세부 정보 패널이 나타납니다.

3. Fail drive \* 를 선택합니다.

드라이브에 오류가 발생한 후 또는 드라이브를 물리적으로 교체해야 합니다 드라이브를 논리적으로 교체합니다.

### <span id="page-4-0"></span>**SGF6112** 어플라이언스 식별 **LED**를 켜고 끕니다

데이터 센터에서 제품을 찾을 수 있도록 제품 앞면과 뒷면의 청색 식별 LED를 켤 수 있습니다.

시작하기 전에

식별하려는 어플라이언스의 BMC IP 주소가 있습니다.

#### 단계

- 1. ["](https://docs.netapp.com/ko-kr/storagegrid-appliances/installconfig/accessing-bmc-interface.html)[어플라이언스](https://docs.netapp.com/ko-kr/storagegrid-appliances/installconfig/accessing-bmc-interface.html) [BMC](https://docs.netapp.com/ko-kr/storagegrid-appliances/installconfig/accessing-bmc-interface.html) [인터페이스에](https://docs.netapp.com/ko-kr/storagegrid-appliances/installconfig/accessing-bmc-interface.html) [액세스합니다](https://docs.netapp.com/ko-kr/storagegrid-appliances/installconfig/accessing-bmc-interface.html)[".](https://docs.netapp.com/ko-kr/storagegrid-appliances/installconfig/accessing-bmc-interface.html)
- 2. 서버 식별 \* 을 선택합니다.

식별 LED의 현재 상태가 선택됩니다.

3. On \* 또는 \* Off \* 를 선택한 다음 \* Perform Action \* 을 선택합니다.

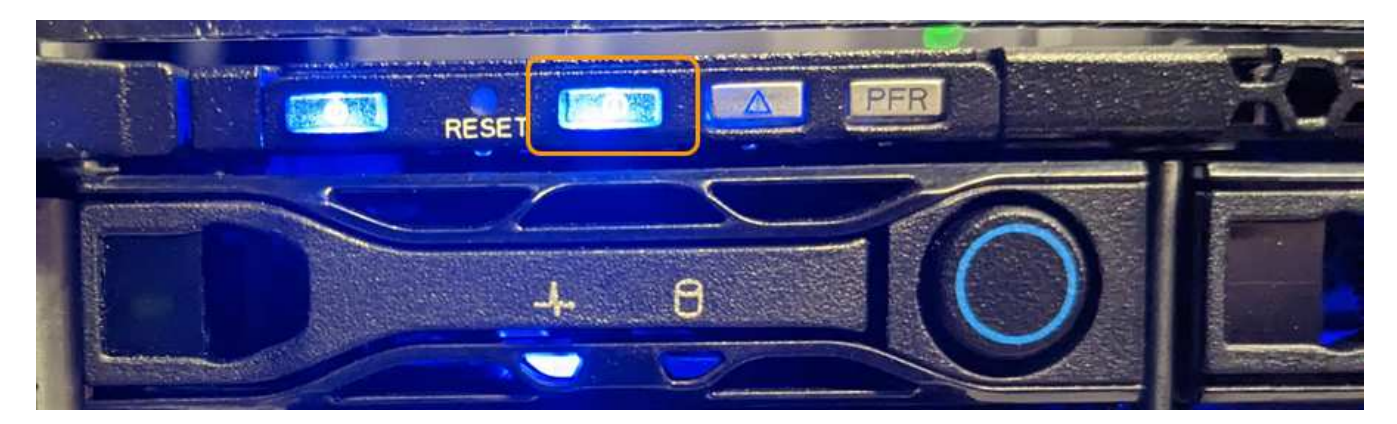

켜짐 \* 을 선택하면 제품 전면(일반 그림 참조)과 후면에 파란색 식별 LED가 켜집니다.

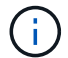

베젤이 컨트롤러에 설치되어 있는 경우 전면 식별 LED를 확인하기 어려울 수 있습니다.

후면 식별 LED는 Micro-SD 슬롯 아래의 제품 중앙에 있습니다.

4. 필요에 따라 식별 LED를 켜고 끕니다.

#### 관련 정보

["](#page-5-0)[데이터](#page-5-0) [센터에서](#page-5-0) [어플라이언스를](#page-5-0) [찾습니다](#page-5-0)["](#page-5-0)

## <span id="page-5-0"></span>데이터 센터에서 **SGF6112** 어플라이언스를 찾습니다

하드웨어 유지 관리 또는 업그레이드를 수행할 수 있도록 어플라이언스를 찾습니다.

시작하기 전에

• 유지 관리가 필요한 어플라이언스를 확인했습니다.

• 데이터 센터에서 어플라이언스를 찾으려면 ["](#page-4-0)[파란색](#page-4-0) [식별](#page-4-0) [LED](#page-4-0)[를](#page-4-0) [켭니다](#page-4-0)["](#page-4-0).

#### 단계

1. 데이터 센터에서 어플라이언스를 찾습니다.

◦ 제품 앞면 또는 뒷면에 있는 파란색 식별 LED가 켜져 있는지 확인합니다.

앞면 식별 LED는 앞면 베젤 뒤에 있으며 베젤이 설치되어 있는지 확인하기가 어려울 수 있습니다.

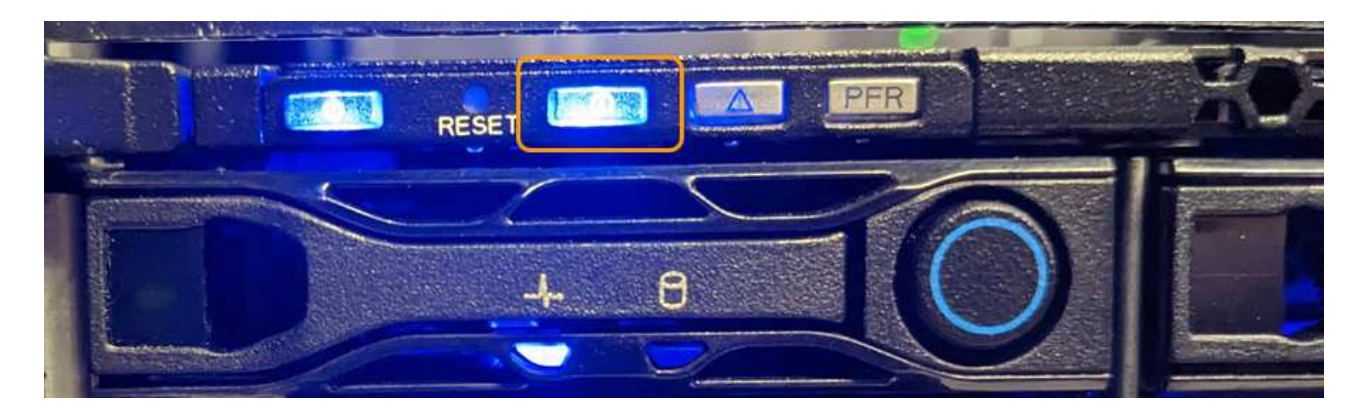

후면 식별 LED는 Micro-SD 슬롯 아래의 제품 중앙에 있습니다.

◦ 제품 전면에 부착된 태그에 일치하는 부품 번호가 있는지 확인하여 올바른 제품을 찾았는지 확인하십시오.

2. 전면 베젤이 설치된 경우 전면 패널 컨트롤 및 표시등에 액세스하려면 전면 베젤을 분리합니다.

#### 작업을 마친 후

["](#page-4-0)[파란색](#page-4-0) [식별](#page-4-0) [LED](#page-4-0)[를](#page-4-0) [끕니다](#page-4-0)["](#page-4-0) 제품을 찾을 때 사용한 경우 제품 전면 패널의 **ID LED** 스위치를 누릅니다**.** 어플라이언스 BMC 인터페이스를 사용하십시오.

### <span id="page-6-0"></span>**SGF6112** 어플라이언스의 전원을 껐다가 다시 켭니다

SGF6112 어플라이언스를 종료한 후 전원을 다시 켜서 유지 관리를 수행할 수 있습니다.

**SGF6112** 어플라이언스를 종료합니다

하드웨어 유지 보수를 수행하려면 어플라이언스를 종료하십시오.

시작하기 전에

• 있습니다 ["](#page-5-0)[제품을](#page-5-0) [물리적으로](#page-5-0) [위치했습니다](#page-5-0)["](#page-5-0).

이 작업에 대해

서비스 중단을 방지하기 위해 서비스 중단이 허용되는 경우 예정된 유지 보수 기간 동안 어플라이언스를 종료하십시오.

단계

1. 제품을 종료합니다.

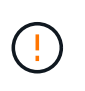

아래 지정된 명령을 입력하여 어플라이언스 종료를 제어해야 합니다. 불필요한 경고를 방지하고, 전체 로그를 사용하고, 서비스 중단을 방지하기 위해 가능하면 제어된 종료를 수행하는 것이 좋습니다.

- a. 그리드 노드에 아직 로그인하지 않은 경우 PuTTY 또는 다른 ssh 클라이언트를 사용하여 로그인합니다.
	- i. 다음 명령을 입력합니다. ssh admin@*grid\_node\_IP*
	- ii. 에 나열된 암호를 입력합니다 Passwords.txt 파일.

iii. 루트로 전환하려면 다음 명령을 입력합니다. su -

iv. 에 나열된 암호를 입력합니다 Passwords.txt 파일.

루트로 로그인하면 프롬프트가 에서 변경됩니다 \$ 를 선택합니다 #.

b. 제품을 종료합니다.

#### **shutdown -h now**

이 명령을 완료하는 데 최대 10분이 걸릴 수 있습니다.

2. 다음 방법 중 하나를 사용하여 제품의 전원이 꺼져 있는지 확인하십시오.

◦ 제품 앞면에 있는 전원 LED를 살펴보고 전원이 꺼져 있는지 확인합니다.

◦ BMC 인터페이스의 전원 제어 페이지를 확인하여 어플라이언스가 꺼져 있는지 확인합니다.

**SGF6112**의 전원을 켜고 작동을 확인합니다

유지 관리를 완료한 후 컨트롤러 전원을 켭니다.

시작하기 전에

• 있습니다 ["](https://docs.netapp.com/ko-kr/storagegrid-appliances/sg6100/reinstalling-sgf6112-into-cabinet-or-rack.html)[컨트롤러를](https://docs.netapp.com/ko-kr/storagegrid-appliances/sg6100/reinstalling-sgf6112-into-cabinet-or-rack.html) [캐](https://docs.netapp.com/ko-kr/storagegrid-appliances/sg6100/reinstalling-sgf6112-into-cabinet-or-rack.html)[비](https://docs.netapp.com/ko-kr/storagegrid-appliances/sg6100/reinstalling-sgf6112-into-cabinet-or-rack.html)닛 [또는](https://docs.netapp.com/ko-kr/storagegrid-appliances/sg6100/reinstalling-sgf6112-into-cabinet-or-rack.html) [랙](https://docs.netapp.com/ko-kr/storagegrid-appliances/sg6100/reinstalling-sgf6112-into-cabinet-or-rack.html)[에](https://docs.netapp.com/ko-kr/storagegrid-appliances/sg6100/reinstalling-sgf6112-into-cabinet-or-rack.html) [설치했습니다](https://docs.netapp.com/ko-kr/storagegrid-appliances/sg6100/reinstalling-sgf6112-into-cabinet-or-rack.html)["](https://docs.netapp.com/ko-kr/storagegrid-appliances/sg6100/reinstalling-sgf6112-into-cabinet-or-rack.html) 데이터 및 전원 케이블을 연결했습니다.

• 있습니다 ["](#page-5-0)[데이터](#page-5-0) [센터에](#page-5-0) [컨트롤러를](#page-5-0) [물리적으로](#page-5-0) [배](#page-5-0)[치했습니다](#page-5-0)["](#page-5-0).

단계

1. 제품의 전원을 켜십시오.

전원 스위치에 액세스하려면 베젤을 분리해야 할 수 있습니다. 그럴 경우 나중에 다시 설치해야 합니다.

2. 다음 방법 중 하나를 사용하여 컨트롤러 LED 및 부팅 코드를 모니터링합니다.

◦ 컨트롤러 전면에 있는 전원 스위치를 누릅니다.

◦ 컨트롤러 BMC 인터페이스 사용:

i. ["](https://docs.netapp.com/ko-kr/storagegrid-appliances/installconfig/accessing-bmc-interface.html)[컨트롤러](https://docs.netapp.com/ko-kr/storagegrid-appliances/installconfig/accessing-bmc-interface.html) [BMC](https://docs.netapp.com/ko-kr/storagegrid-appliances/installconfig/accessing-bmc-interface.html) [인터페이스에](https://docs.netapp.com/ko-kr/storagegrid-appliances/installconfig/accessing-bmc-interface.html) [액세스합니다](https://docs.netapp.com/ko-kr/storagegrid-appliances/installconfig/accessing-bmc-interface.html)["](https://docs.netapp.com/ko-kr/storagegrid-appliances/installconfig/accessing-bmc-interface.html).

ii. 전원 제어 \* 를 선택합니다.

iii. Power On \* 을 선택한 다음 \* Perform Action \* 을 선택합니다.

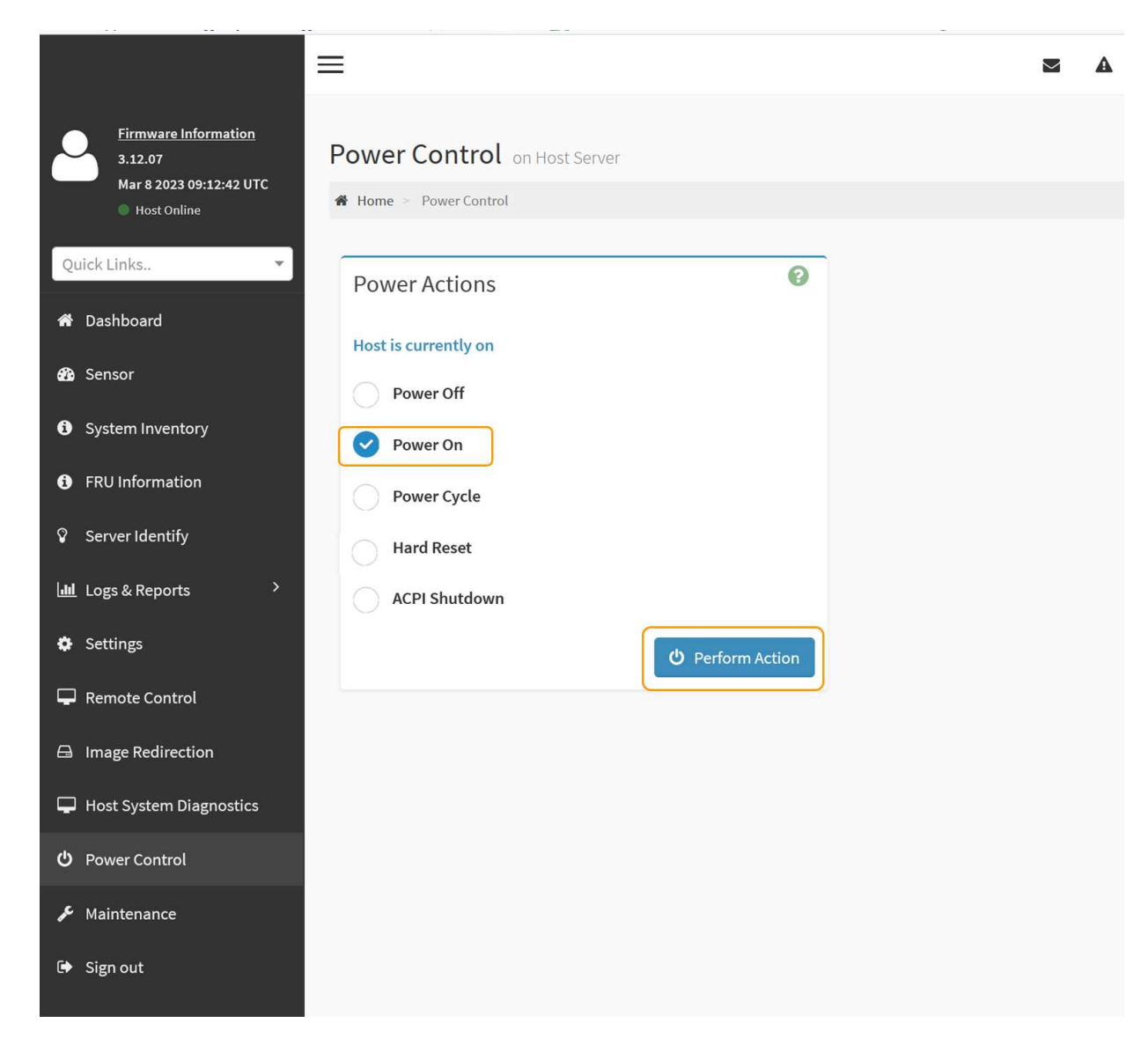

BMC 인터페이스를 사용하여 시작 상태를 모니터링합니다.

3. 어플라이언스 컨트롤러가 그리드 관리자에 표시되고 경고가 표시되지 않는지 확인합니다.

컨트롤러가 그리드 관리자에 표시되는 데 최대 20분이 걸릴 수 있습니다.

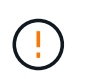

이 어플라이언스에 녹색 아이콘이 없으면 다른 어플라이언스 노드를 오프라인으로 전환하지 마십시오.

- 4. PuTTY 또는 다른 ssh 클라이언트를 사용하여 그리드 노드에 로그인하여 새 어플라이언스가 완벽하게 작동하는지 확인합니다.
	- a. 다음 명령을 입력합니다. ssh *Appliance\_IP*
	- b. 에 나열된 암호를 입력합니다 Passwords.txt 파일.
	- c. 루트로 전환하려면 다음 명령을 입력합니다. su -
	- d. 에 나열된 암호를 입력합니다 Passwords.txt 파일.

루트로 로그인하면 프롬프트가 에서 변경됩니다 \$ 를 선택합니다 #.

관련 정보 ["](https://docs.netapp.com/ko-kr/storagegrid-appliances/installconfig/viewing-status-indicators.html)[상태](https://docs.netapp.com/ko-kr/storagegrid-appliances/installconfig/viewing-status-indicators.html) [표시기를](https://docs.netapp.com/ko-kr/storagegrid-appliances/installconfig/viewing-status-indicators.html) [봅](https://docs.netapp.com/ko-kr/storagegrid-appliances/installconfig/viewing-status-indicators.html)[니다](https://docs.netapp.com/ko-kr/storagegrid-appliances/installconfig/viewing-status-indicators.html)["](https://docs.netapp.com/ko-kr/storagegrid-appliances/installconfig/viewing-status-indicators.html)

### <span id="page-9-0"></span>**SGF6112** 어플라이언스의 링크 구성을 변경합니다

포트 결합 모드, 네트워크 연결 모드 및 링크 속도를 포함하여 어플라이언스의 이더넷 링크 구성을 변경할 수 있습니다.

시작하기 전에

• 있습니다 ["](https://docs.netapp.com/ko-kr/storagegrid-appliances/commonhardware/placing-appliance-into-maintenance-mode.html)[제품을](https://docs.netapp.com/ko-kr/storagegrid-appliances/commonhardware/placing-appliance-into-maintenance-mode.html) [유지보수](https://docs.netapp.com/ko-kr/storagegrid-appliances/commonhardware/placing-appliance-into-maintenance-mode.html) [모](https://docs.netapp.com/ko-kr/storagegrid-appliances/commonhardware/placing-appliance-into-maintenance-mode.html)[드로](https://docs.netapp.com/ko-kr/storagegrid-appliances/commonhardware/placing-appliance-into-maintenance-mode.html) [전환하](https://docs.netapp.com/ko-kr/storagegrid-appliances/commonhardware/placing-appliance-into-maintenance-mode.html)였습니다["](https://docs.netapp.com/ko-kr/storagegrid-appliances/commonhardware/placing-appliance-into-maintenance-mode.html).

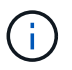

StorageGRID 어플라이언스를 유지보수 모드로 전환하면 원격 액세스가 불가능한 경우가 드물게 있습니다.

단계

- 1. StorageGRID 어플라이언스 설치 프로그램에서 \* 네트워킹 구성 \* > \* 링크 구성 \* 을 선택합니다.
- 2. 링크 구성을 원하는 대로 변경합니다.

옵션에 대한 자세한 내용은 을 참조하십시오 ["](https://docs.netapp.com/ko-kr/storagegrid-appliances/installconfig/configuring-network-links.html)네트[워크](https://docs.netapp.com/ko-kr/storagegrid-appliances/installconfig/configuring-network-links.html) [링크](https://docs.netapp.com/ko-kr/storagegrid-appliances/installconfig/configuring-network-links.html)를 [구성합니다](https://docs.netapp.com/ko-kr/storagegrid-appliances/installconfig/configuring-network-links.html)[".](https://docs.netapp.com/ko-kr/storagegrid-appliances/installconfig/configuring-network-links.html)

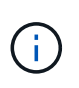

어플라이언스가 유지보수 모드일 때 수행한 IP 구성 변경 사항은 설치된 StorageGRID 환경에 적용되지 않습니다. 를 실행합니다 [change-ip Command]를 눌러 어플라이언스를 StorageGRID로 재부팅합니다.

3. 선택 사항에 만족하면 \* 저장 \* 을 클릭합니다.

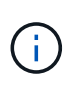

연결된 네트워크 또는 링크를 변경한 경우 연결이 끊어질 수 있습니다. 1분 이내에 다시 연결되지 않으면 어플라이언스에 할당된 다른 IP 주소 중 하나를 사용하여 StorageGRID 어플라이언스 설치 프로그램의 URL을 다시 입력합니다. **https://***appliance\_IP***:8443**

4. 어플라이언스에 필요한 IP 주소를 변경합니다.

VLAN 설정을 변경한 경우 어플라이언스의 서브넷이 변경되었을 수 있습니다. 어플라이언스의 IP 주소를 변경해야 하는 경우 를 참조하십시오 ["StorageGRID IP](https://docs.netapp.com/ko-kr/storagegrid-appliances/installconfig/setting-ip-configuration.html) [주소를](https://docs.netapp.com/ko-kr/storagegrid-appliances/installconfig/setting-ip-configuration.html) [구성합니다](https://docs.netapp.com/ko-kr/storagegrid-appliances/installconfig/setting-ip-configuration.html)["](https://docs.netapp.com/ko-kr/storagegrid-appliances/installconfig/setting-ip-configuration.html).

- 5. 메뉴에서 \* 네트워킹 구성 \* > \* Ping 테스트 \* 를 선택합니다.
- 6. Ping 테스트 도구를 사용하여 어플라이언스를 구성할 때 변경한 링크 구성의 영향을 받을 수 있는 네트워크의 IP 주소에 대한 연결을 확인합니다.

수행할 다른 모든 테스트와 함께 기본 관리 노드의 그리드 네트워크 IP 주소 및 하나 이상의 다른 노드의 그리드 네트워크 IP 주소를 Ping할 수 있는지 확인합니다. 필요한 경우 네트워크 링크 구성 지침으로 돌아가서 문제를 해결하십시오.

- 7. 링크 구성 변경 사항이 적용되면 노드를 재부팅합니다. StorageGRID 어플라이언스 설치 프로그램에서 \* 고급 \* > \* 컨트롤러 재부팅 \* 을 선택한 후 다음 옵션 중 하나를 선택합니다.
	- 노드를 그리드에 다시 조인하는 상태에서 컴퓨팅 컨트롤러를 재부팅하려면 \* StorageGRID로 재부팅 \* 을 선택합니다. 유지보수 모드에서 작업을 수행하고 노드를 정상 운영으로 전환할 준비가 되었으면 이 옵션을

선택합니다.

◦ 유지보수 모드로 재부팅 \* 을 선택하여 유지보수 모드로 남아 있는 노드를 사용하여 컴퓨팅 컨트롤러를 재부팅합니다. (이 옵션은 컨트롤러가 유지보수 모드일 때만 사용할 수 있습니다.) 노드를 그리드에 다시 연결하기 전에 노드에서 수행해야 하는 추가 유지보수 작업이 있는 경우 이 옵션을 선택합니다.

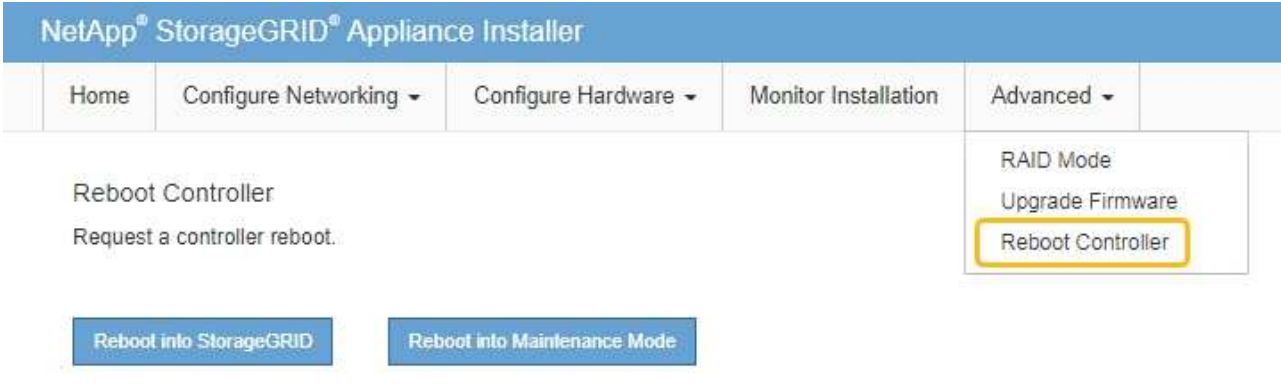

어플라이언스가 재부팅되고 그리드에 다시 가입하는 데 최대 20분이 걸릴 수 있습니다. 재부팅이 완료되고 노드가 그리드에 다시 결합되었는지 확인하려면 Grid Manager로 돌아갑니다. 노드 페이지에는 정상 상태(녹색

확인 표시 아이콘)가 표시되어야 합니다 (노드 이름 왼쪽) 어플라이언스 노드에 대해 알림이 활성화되어 있지 않고 노드가 그리드에 연결되어 있음을 나타냅니다.

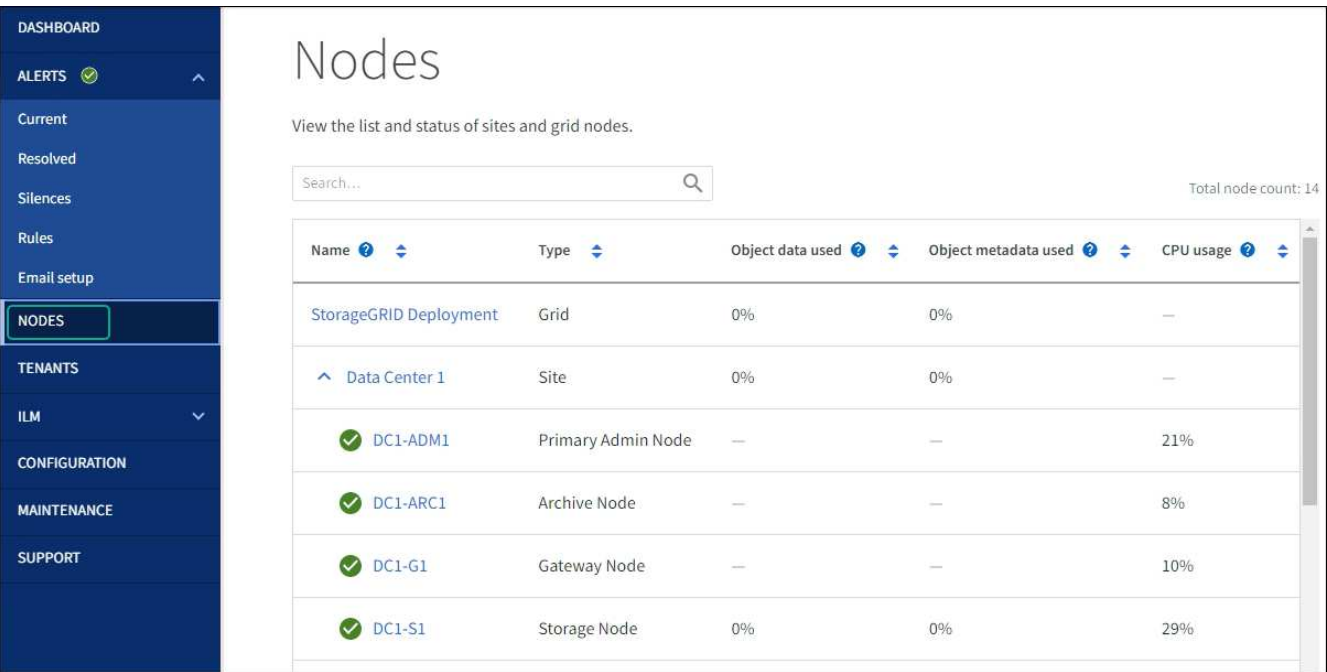

Copyright © 2024 NetApp, Inc. All Rights Reserved. 미국에서 인쇄됨 본 문서의 어떠한 부분도 저작권 소유자의 사전 서면 승인 없이는 어떠한 형식이나 수단(복사, 녹음, 녹화 또는 전자 검색 시스템에 저장하는 것을 비롯한 그래픽, 전자적 또는 기계적 방법)으로도 복제될 수 없습니다.

NetApp이 저작권을 가진 자료에 있는 소프트웨어에는 아래의 라이센스와 고지사항이 적용됩니다.

본 소프트웨어는 NetApp에 의해 '있는 그대로' 제공되며 상품성 및 특정 목적에의 적합성에 대한 명시적 또는 묵시적 보증을 포함하여(이에 제한되지 않음) 어떠한 보증도 하지 않습니다. NetApp은 대체품 또는 대체 서비스의 조달, 사용 불능, 데이터 손실, 이익 손실, 영업 중단을 포함하여(이에 국한되지 않음), 이 소프트웨어의 사용으로 인해 발생하는 모든 직접 및 간접 손해, 우발적 손해, 특별 손해, 징벌적 손해, 결과적 손해의 발생에 대하여 그 발생 이유, 책임론, 계약 여부, 엄격한 책임, 불법 행위(과실 또는 그렇지 않은 경우)와 관계없이 어떠한 책임도 지지 않으며, 이와 같은 손실의 발생 가능성이 통지되었다 하더라도 마찬가지입니다.

NetApp은 본 문서에 설명된 제품을 언제든지 예고 없이 변경할 권리를 보유합니다. NetApp은 NetApp의 명시적인 서면 동의를 받은 경우를 제외하고 본 문서에 설명된 제품을 사용하여 발생하는 어떠한 문제에도 책임을 지지 않습니다. 본 제품의 사용 또는 구매의 경우 NetApp에서는 어떠한 특허권, 상표권 또는 기타 지적 재산권이 적용되는 라이센스도 제공하지 않습니다.

본 설명서에 설명된 제품은 하나 이상의 미국 특허, 해외 특허 또는 출원 중인 특허로 보호됩니다.

제한적 권리 표시: 정부에 의한 사용, 복제 또는 공개에는 DFARS 252.227-7013(2014년 2월) 및 FAR 52.227- 19(2007년 12월)의 기술 데이터-비상업적 품목에 대한 권리(Rights in Technical Data -Noncommercial Items) 조항의 하위 조항 (b)(3)에 설명된 제한사항이 적용됩니다.

여기에 포함된 데이터는 상업용 제품 및/또는 상업용 서비스(FAR 2.101에 정의)에 해당하며 NetApp, Inc.의 독점 자산입니다. 본 계약에 따라 제공되는 모든 NetApp 기술 데이터 및 컴퓨터 소프트웨어는 본질적으로 상업용이며 개인 비용만으로 개발되었습니다. 미국 정부는 데이터가 제공된 미국 계약과 관련하여 해당 계약을 지원하는 데에만 데이터에 대한 전 세계적으로 비독점적이고 양도할 수 없으며 재사용이 불가능하며 취소 불가능한 라이센스를 제한적으로 가집니다. 여기에 제공된 경우를 제외하고 NetApp, Inc.의 사전 서면 승인 없이는 이 데이터를 사용, 공개, 재생산, 수정, 수행 또는 표시할 수 없습니다. 미국 국방부에 대한 정부 라이센스는 DFARS 조항 252.227-7015(b)(2014년 2월)에 명시된 권한으로 제한됩니다.

#### 상표 정보

NETAPP, NETAPP 로고 및 <http://www.netapp.com/TM>에 나열된 마크는 NetApp, Inc.의 상표입니다. 기타 회사 및 제품 이름은 해당 소유자의 상표일 수 있습니다.